## Maruzen eBook Library リモートアクセス設定方法

「ユーザ認証アカウント」の登録を行うと、自宅の PC やスマートフォンなどからも電子書籍への アクセスができるようになります。

① 学内の PC から Maruzen eBook Library の ページ [https://elib.maruzen.co.jp](https://elib.maruzen.co.jp/) にアクセス し(右図のように書籍画面からでも可)、 右上部の「アカウント」ボタンをクリック

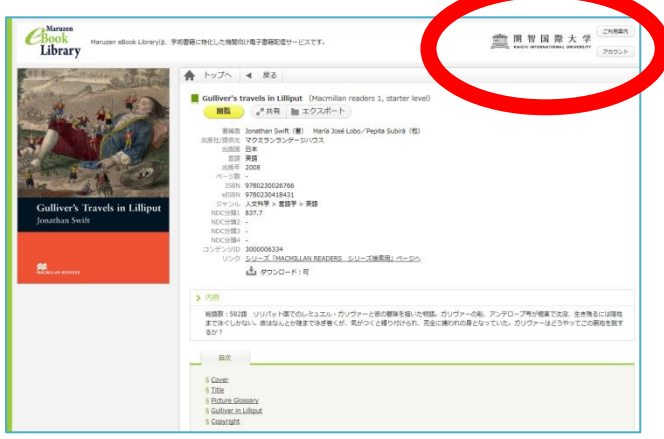

②「認証 ID」:大学発行のメールアドレス(ドメイン名が"@kaichi.ac.jp"のアドレス)を入力 「お名前」:自身の名前を入力

利用規約を読み「利用規約に同意して次へ」⇒ ID・名前を確認し「登録」ボタンをクリック

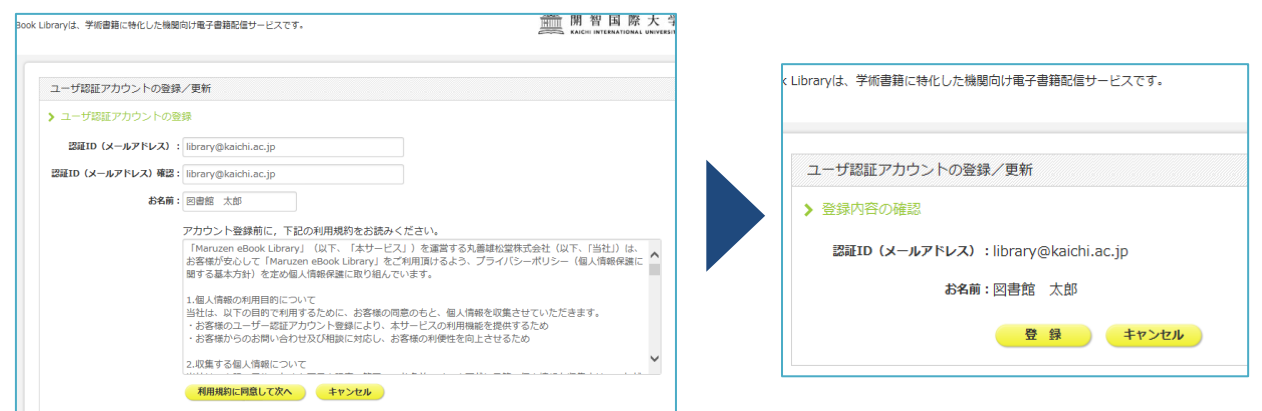

- ③ 入力したアドレス宛に、「アカウント登録を受け付けました」というメールが届く
	- ⇒ 20 分以内にメールに記載された URL にアクセスし、「認証パスワード」を登録

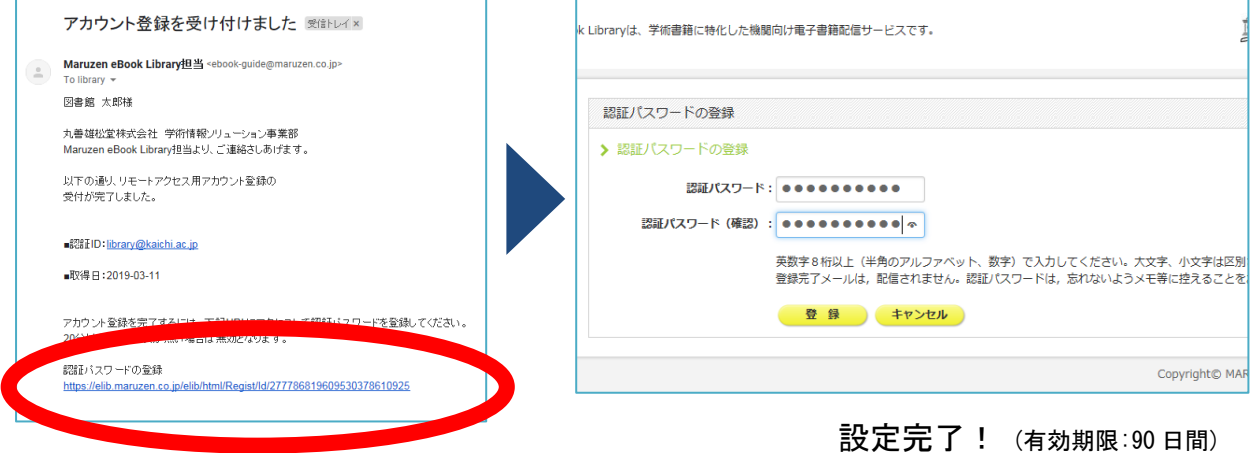

リモートアクセスの際は、認証 ID・パスワードを入力し、「認証する」ボタンを押してください。